## **Manual para el uso correcto del equipo de impresión, escaneo y fotocopiado de la sala de cómputo**

## **Copias**

1.- Equipo en reposo (modo ahorro de energía), presionar botón de **"Encendido"**

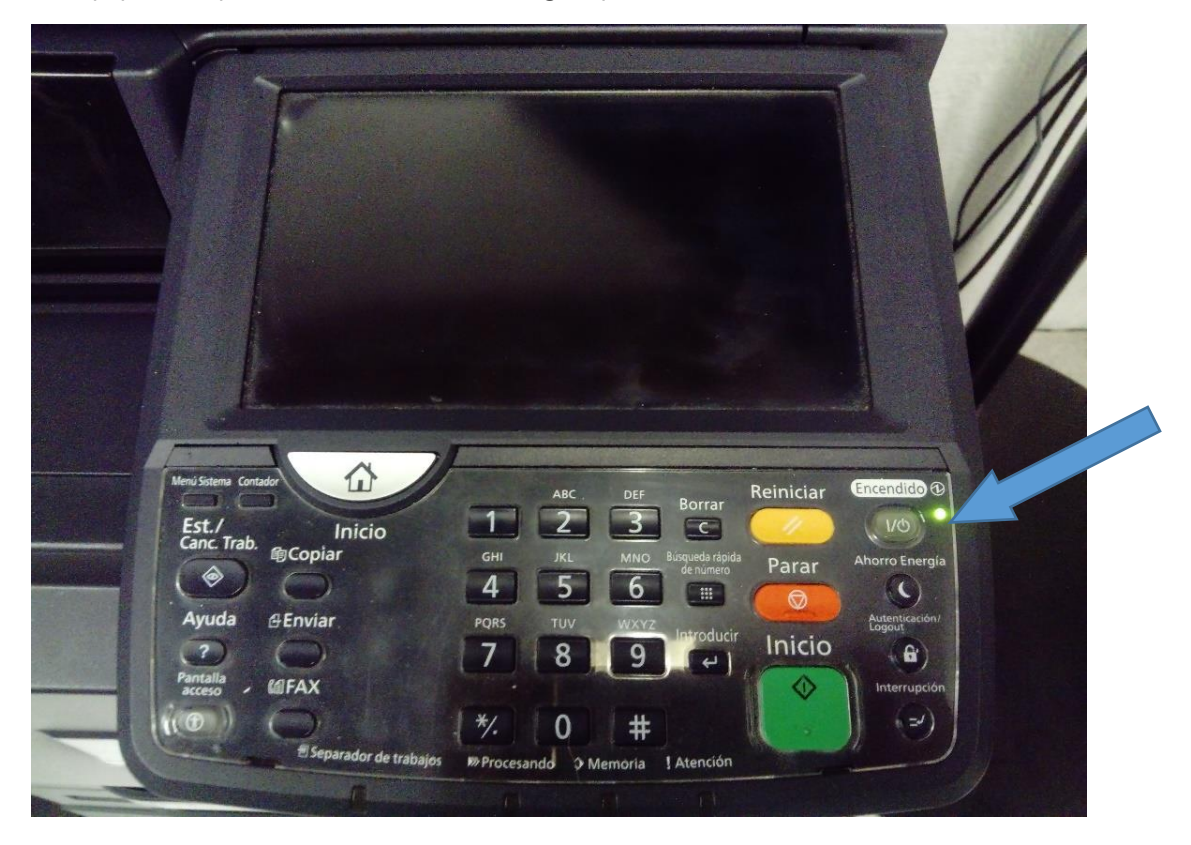

2.- Posteriormente la pantalla táctil se ilumina

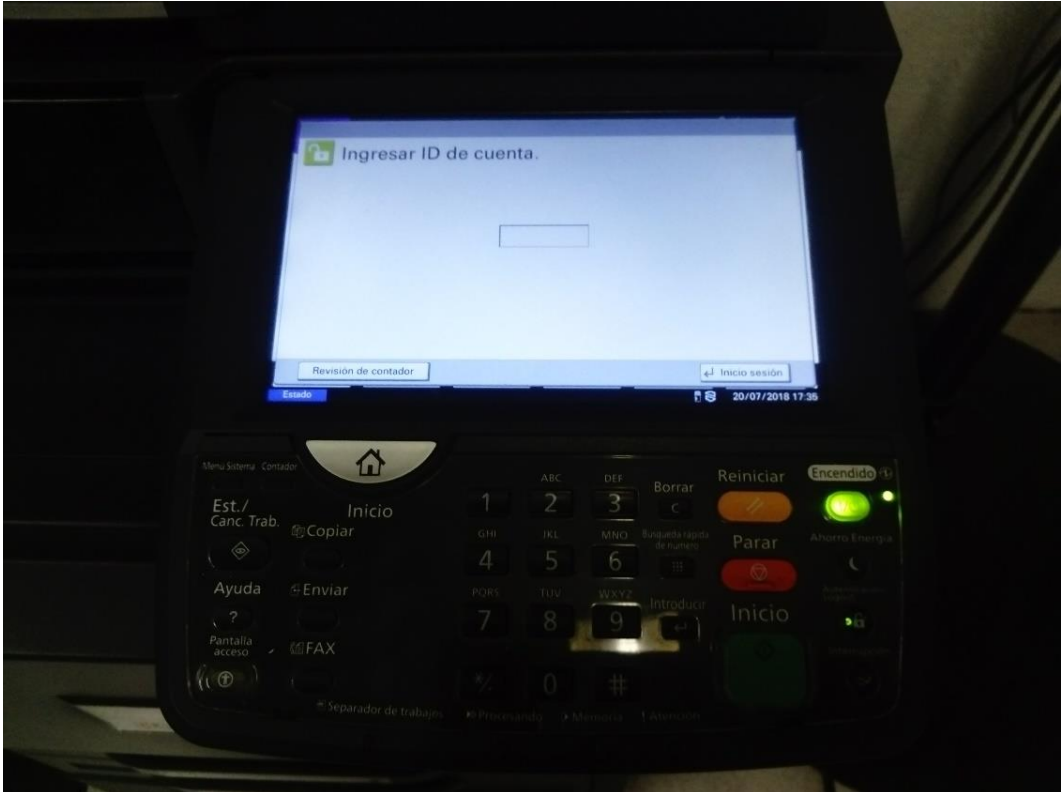

3.- En la pantalla táctil nos mostrará un "campo" para teclear el código de uso del equipo, proporcionado por la Subdirección de Informática, este código es único, personal e intransferible

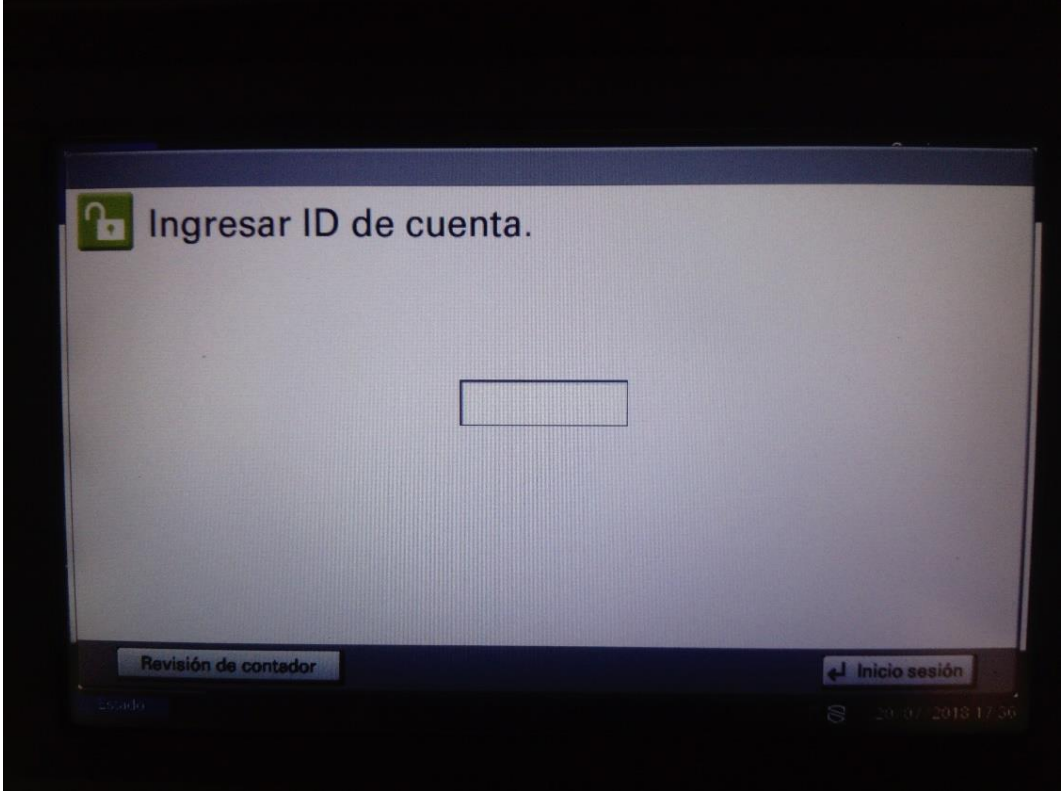

4.- Tecleamos el código, por razones de seguridad la pantalla táctil no mostrará este código, únicamente mostrará seis asteriscos, posteriormente presionamos en la pantalla táctil **"Inicio sesión"**

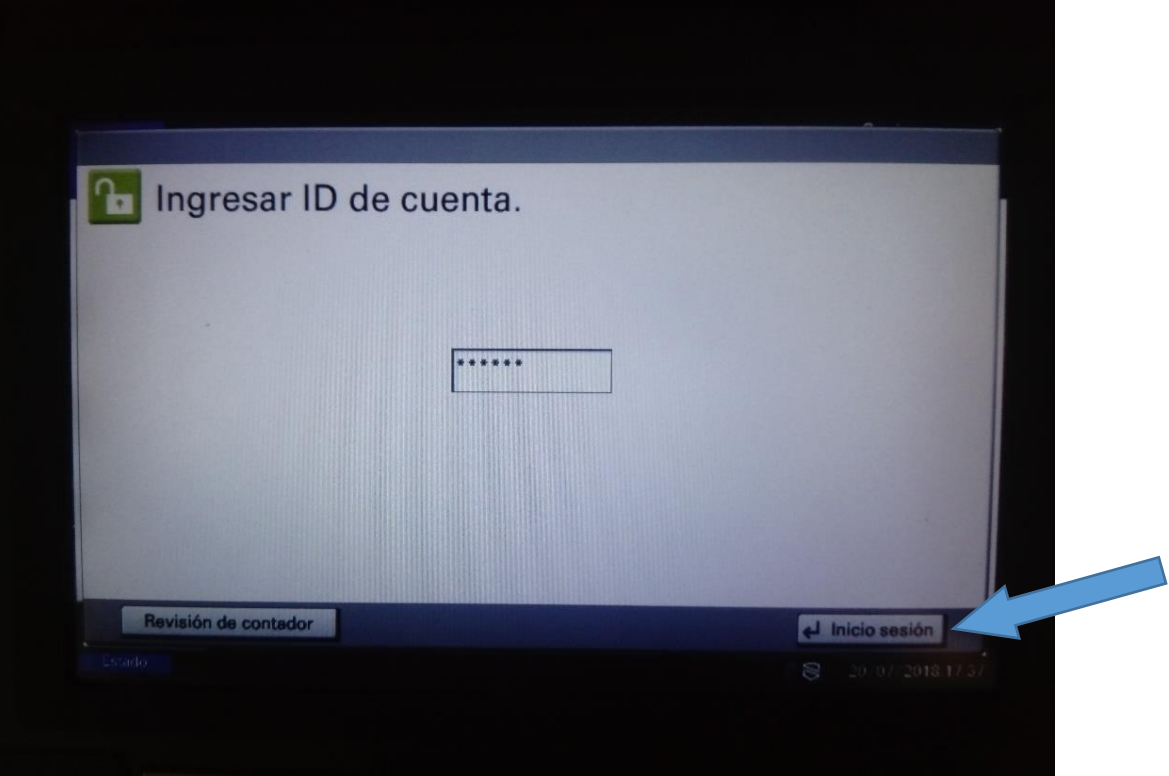

5.- En caso de que los originales a copiar sean individuales las colocamos en el alimentador automático de documentos (ADF) con el texto hacia arriba y ajustamos las guías

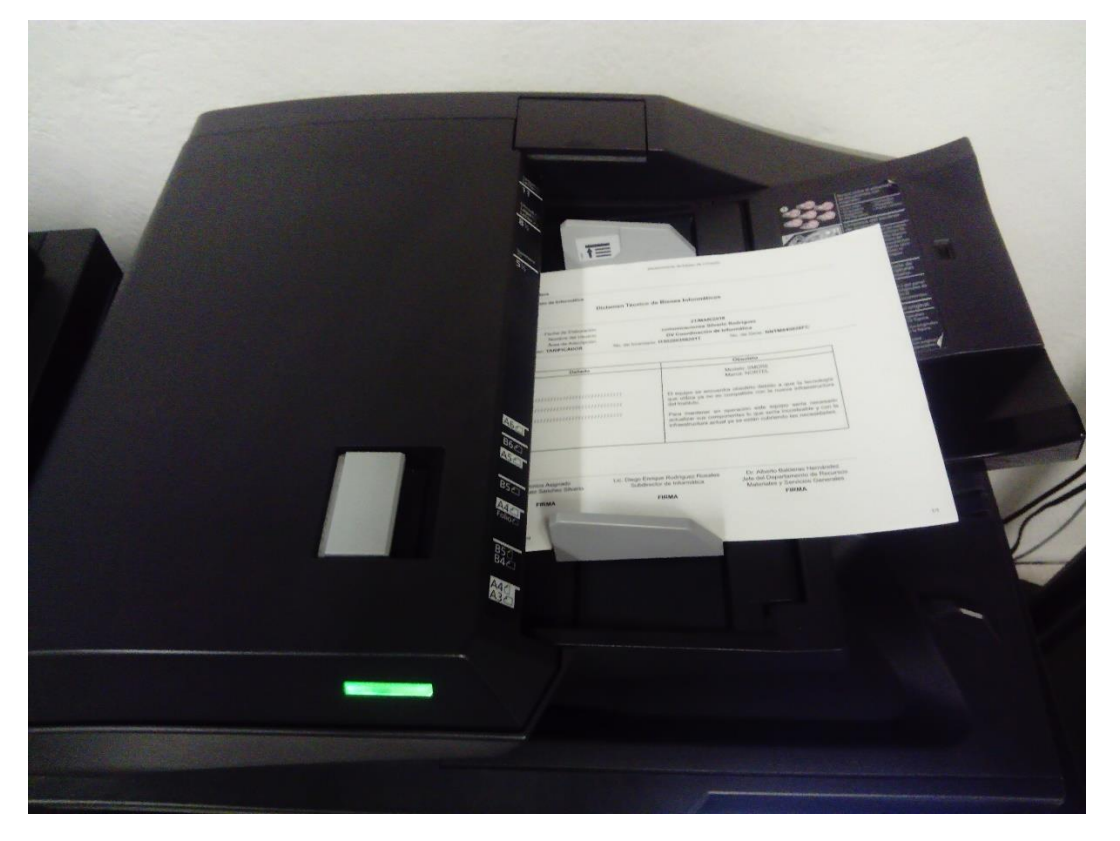

6.- En caso de que el original se trate de algún libro o documentos engargolados entonces será necesario usar la "cama plana", alineando el original en la parte superior izquierda del cristal

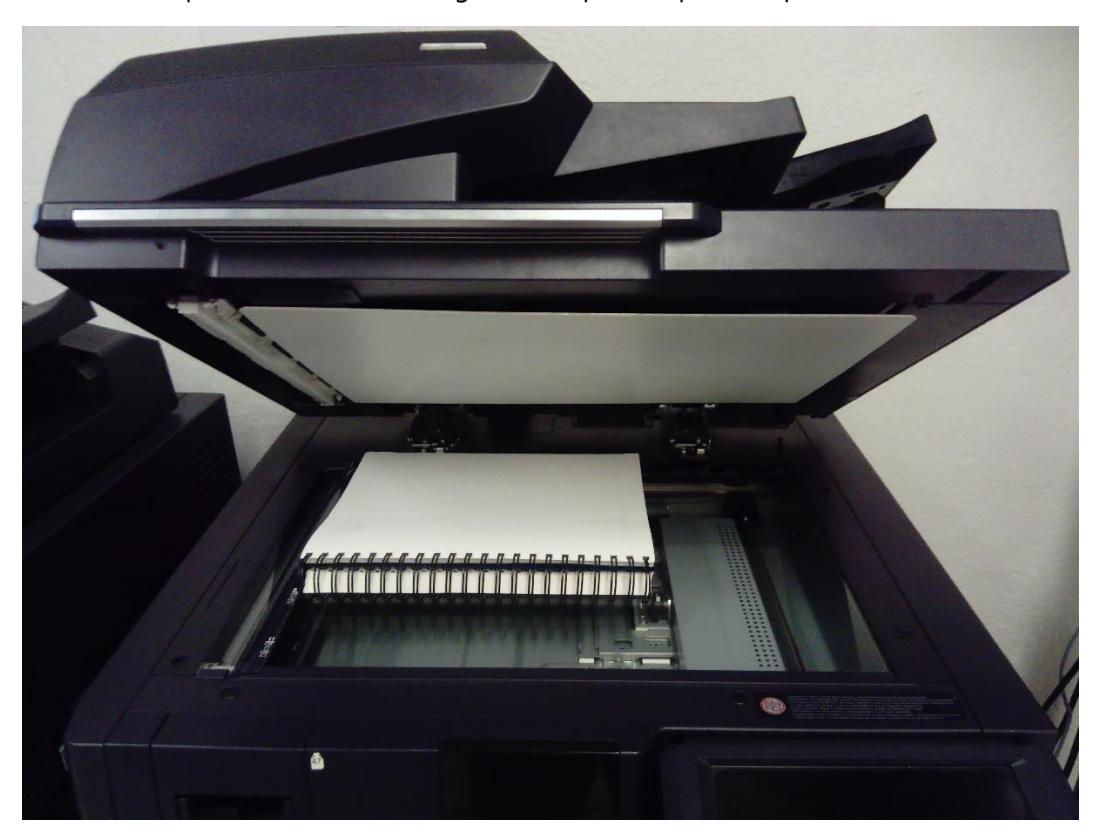

7.- Colocamos hojas en blanco en alguna de las bandejas destinadas para tal fin, de preferencia en la bandeja 1 y ajustamos las guías

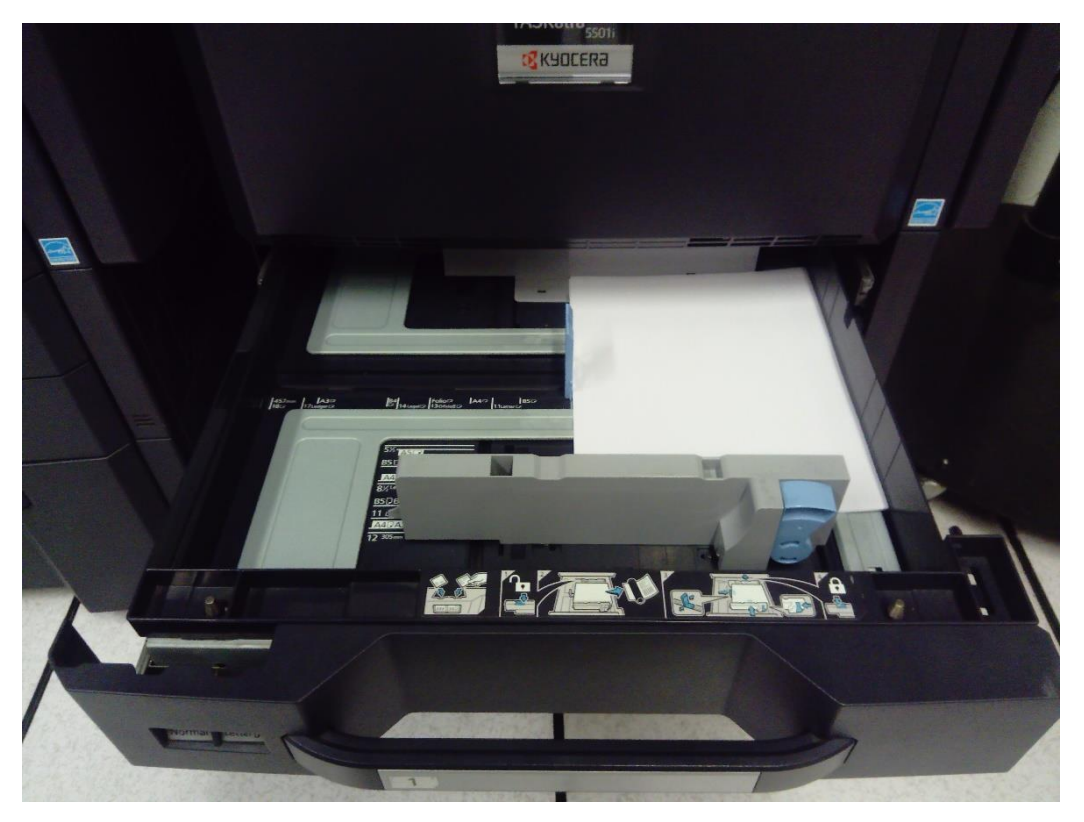

8.- Si lo consideramos necesario podemos hacer algunos cambios en el modo en que la impresora realizará las copias como, hacer zoom del original, modificar la densidad de la escala de grises, activar o desactivar la doble cara del original, combinar varias páginas en una sola hoja e incrementar el número de copias de un mismo original

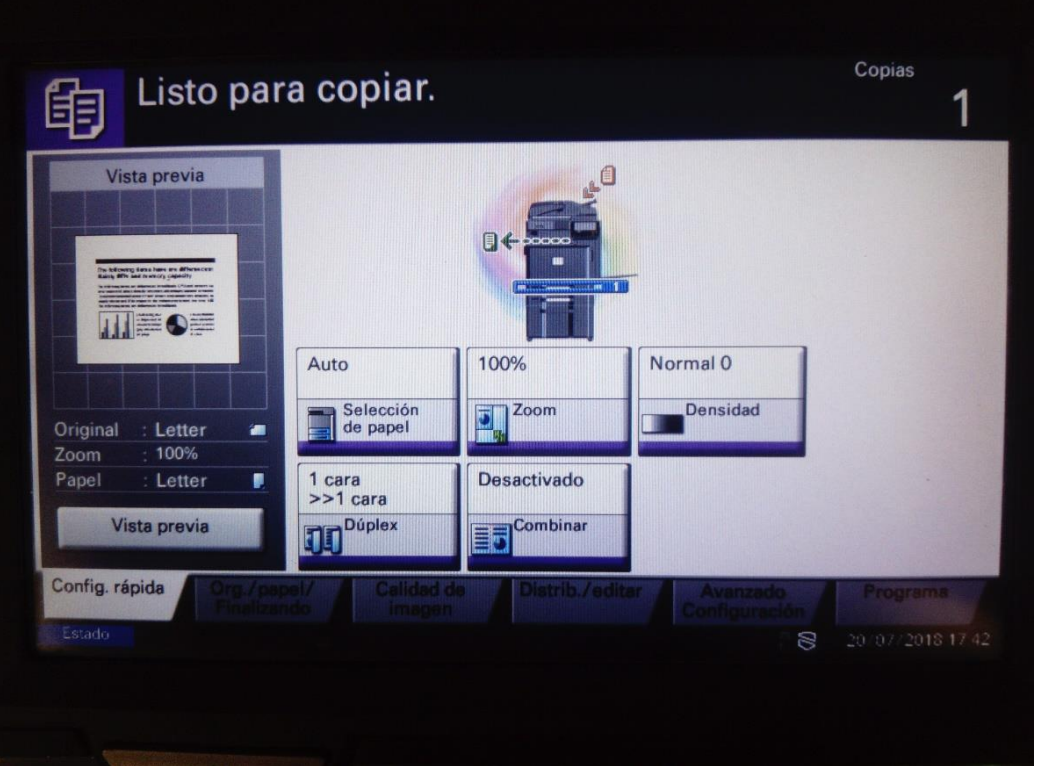

9.- Si consideramos que hemos hecho los cambios necesarios entonces presionamos el botón de **"Inicio"** en color verde para efectuar el copiado

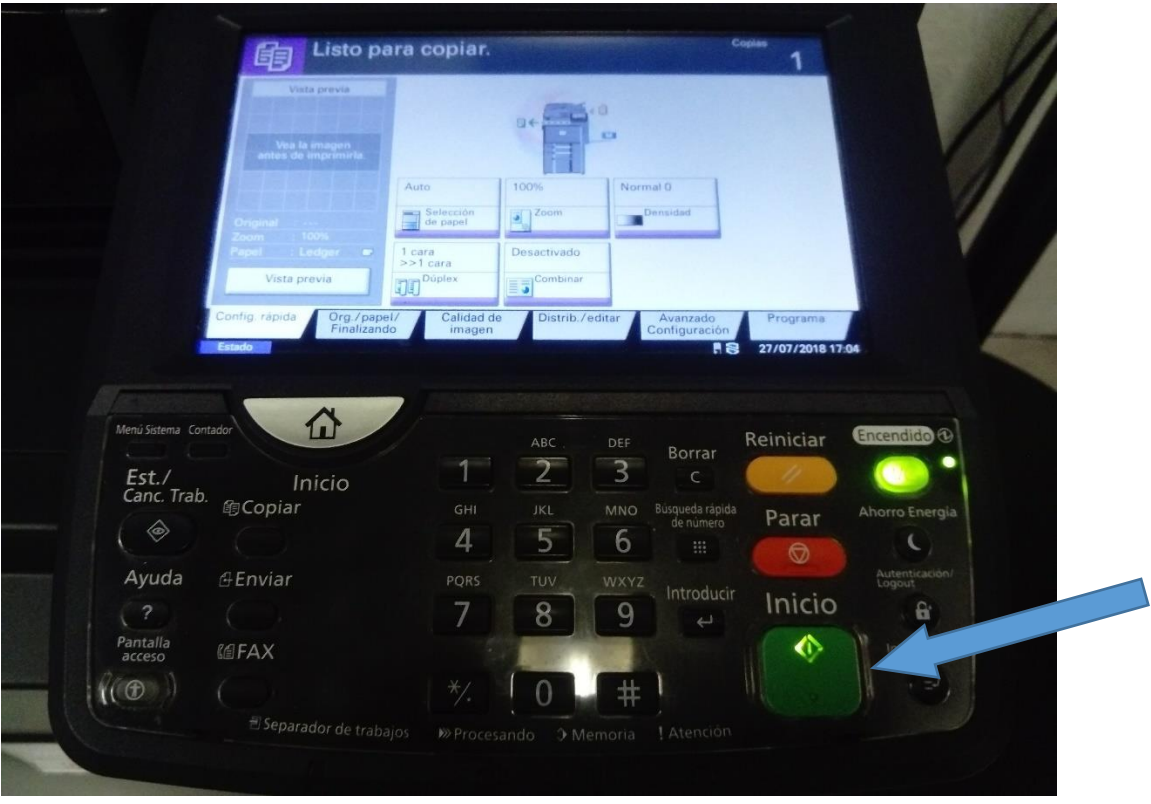

10.- Al finalizar el uso del equipo presionamos el botón de **"Encendido"** para nuevamente poner el equipo en reposo (modo ahorro de energía), la pantalla táctil se inhabilitará

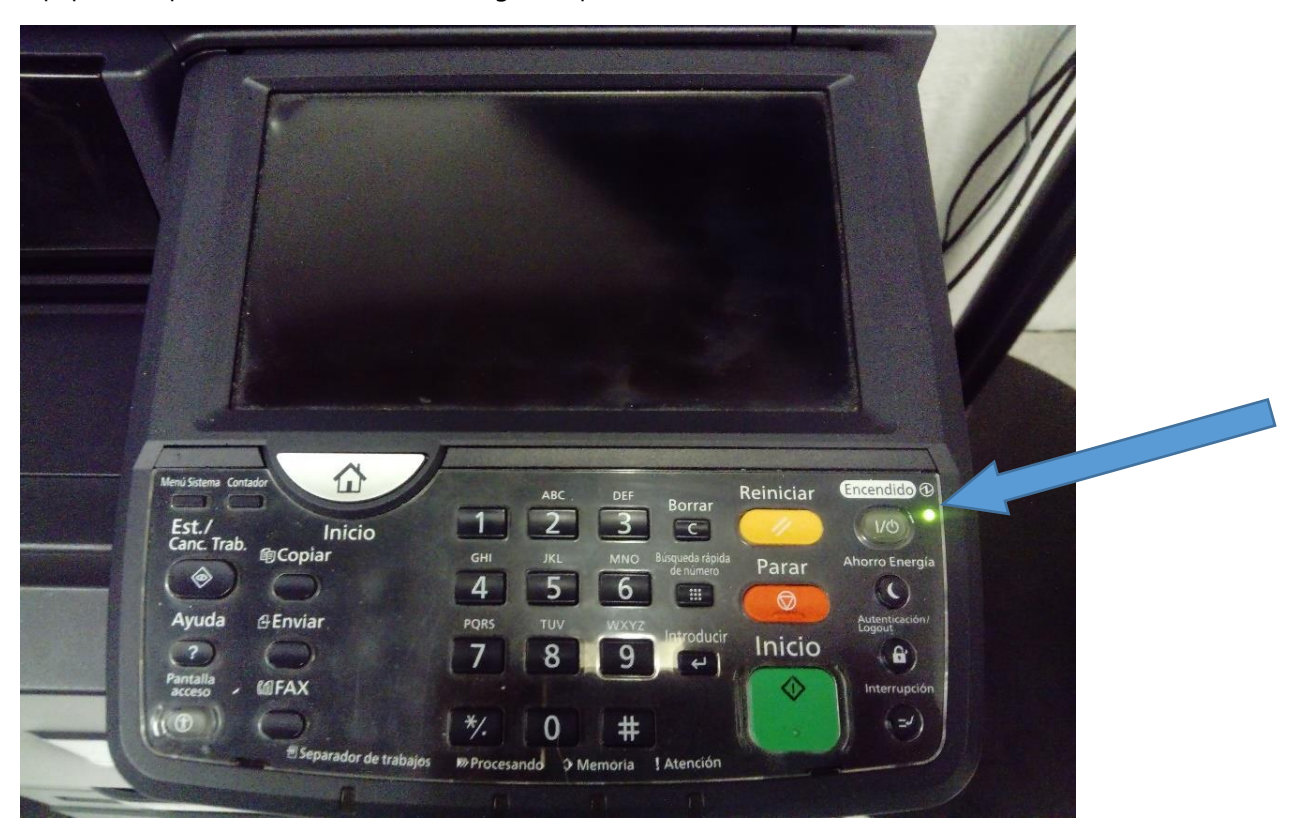

## **Escaneo a dirección de correo electrónico**

1.- Equipo en reposo (modo ahorro de energía), presionar botón de **"Encendido"**

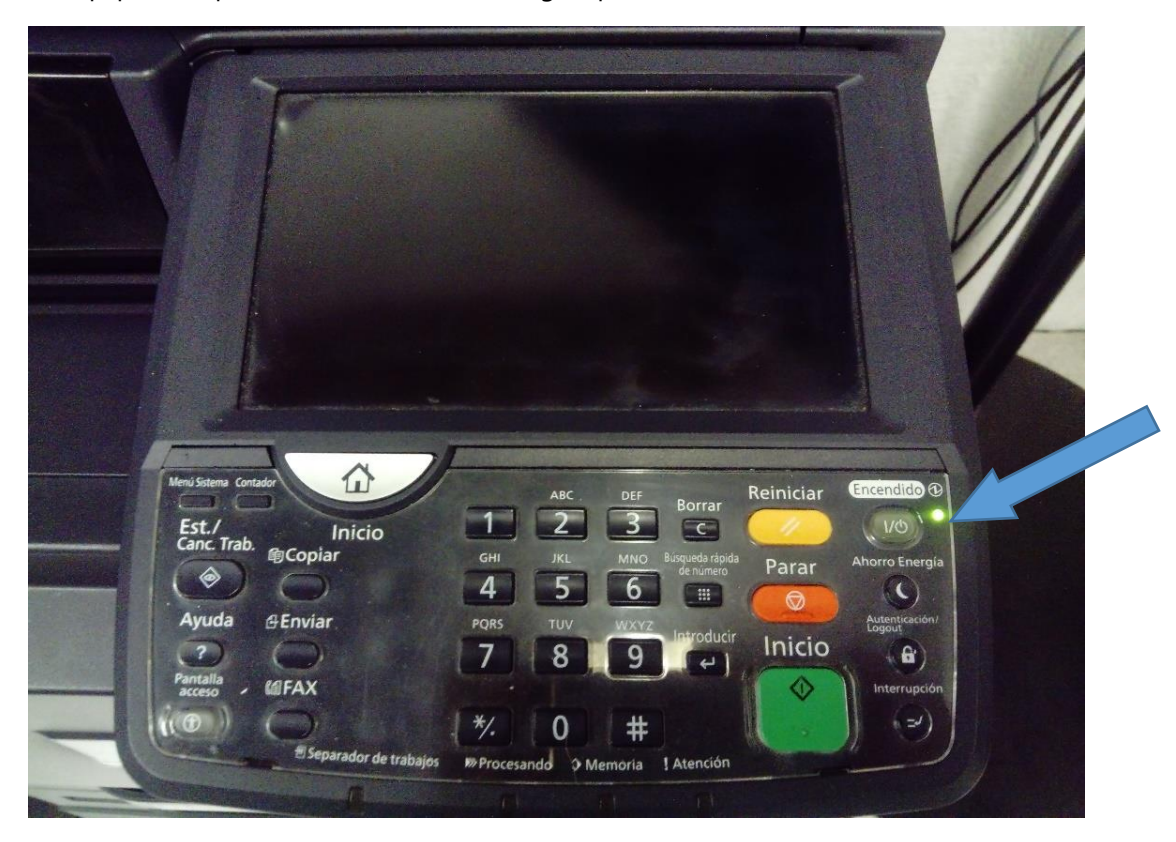

2.- Posteriormente la pantalla táctil se ilumina

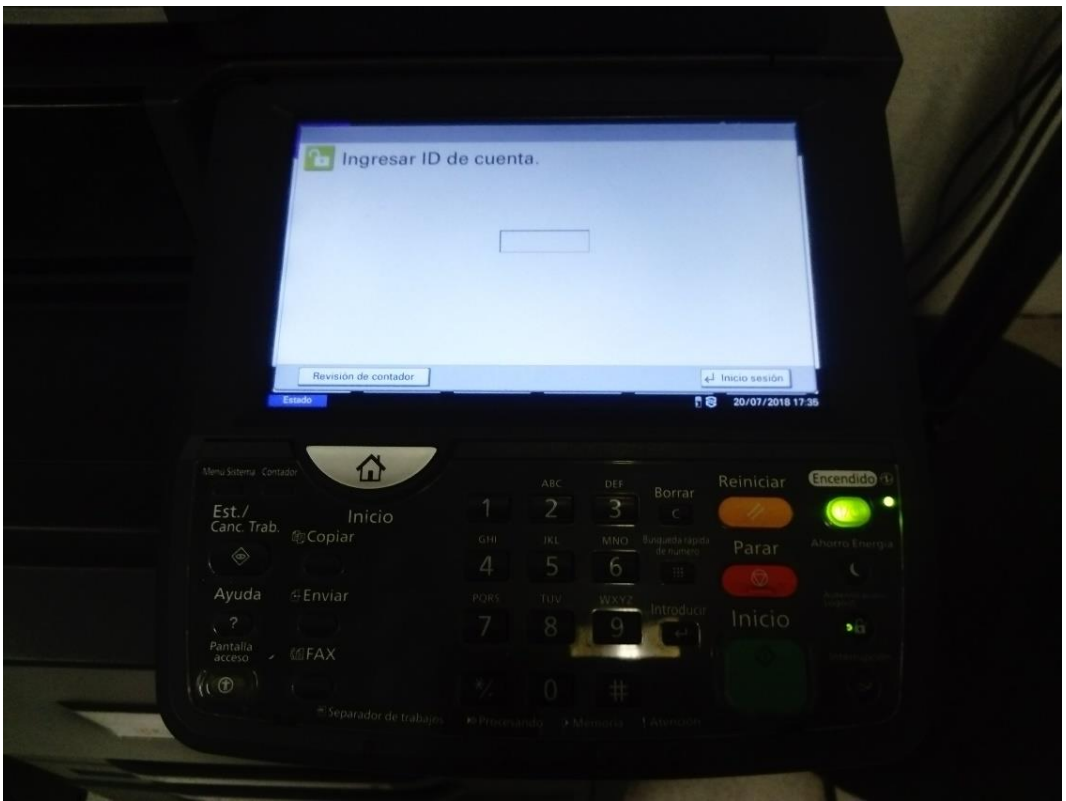

3.- En la pantalla nos mostrará un "campo" para teclear el código de uso del equipo, proporcionado por la Subdirección de Informática, este código es único, personal e intransferible

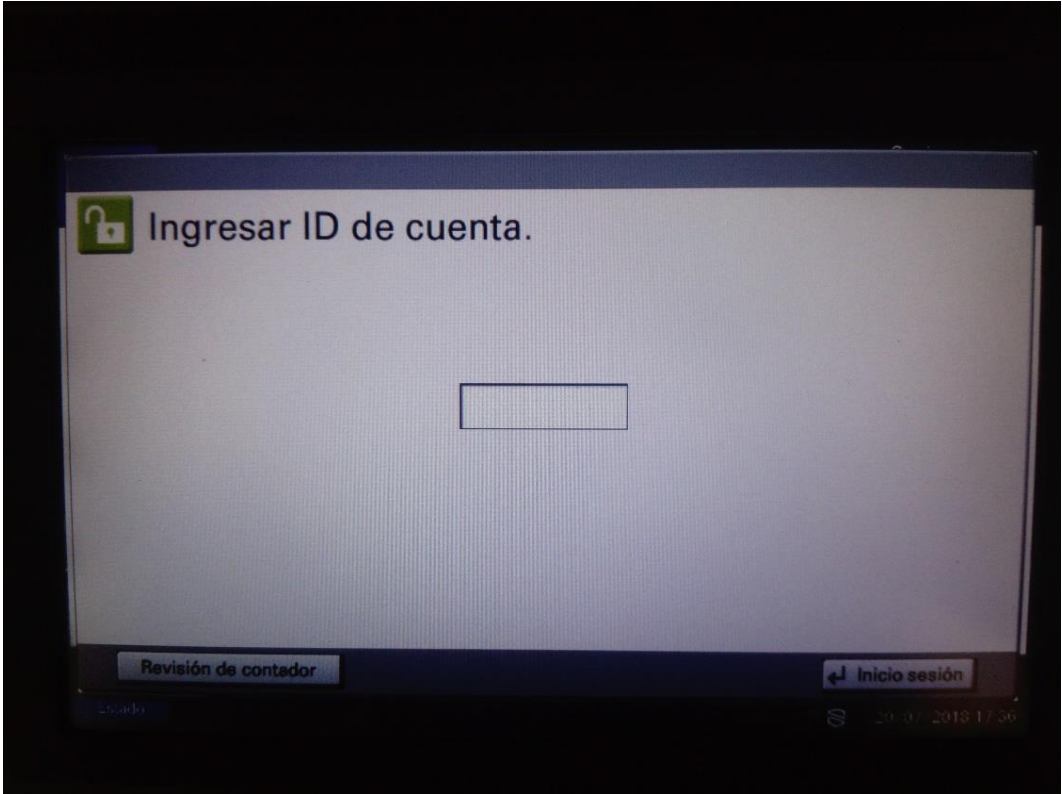

4.- Tecleamos el código, por razones de seguridad la pantalla táctil no mostrará este código, únicamente mostrará seis asteriscos, posteriormente presionamos en la pantalla táctil **"Inicio sesión"**

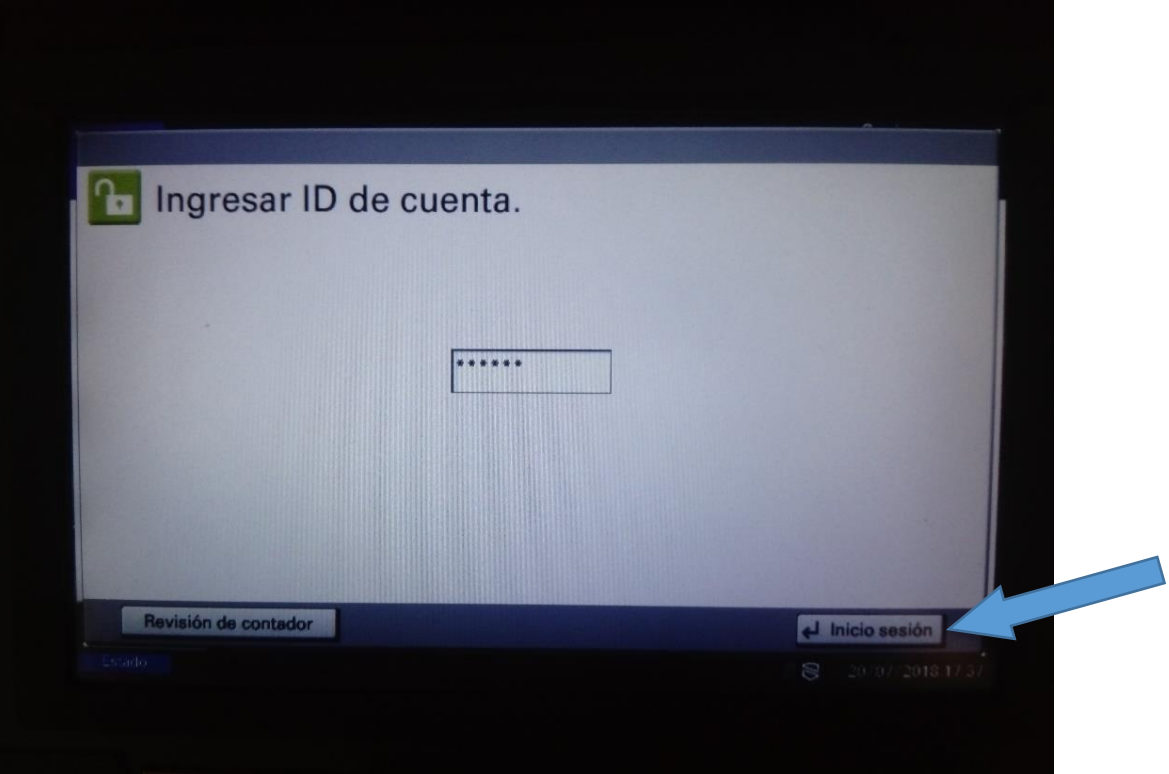

5.- En caso de que los documentos a digitalizar sean individuales las colocamos en el alimentador automático de documentos (ADF) con el texto hacia arriba y ajustamos las guías

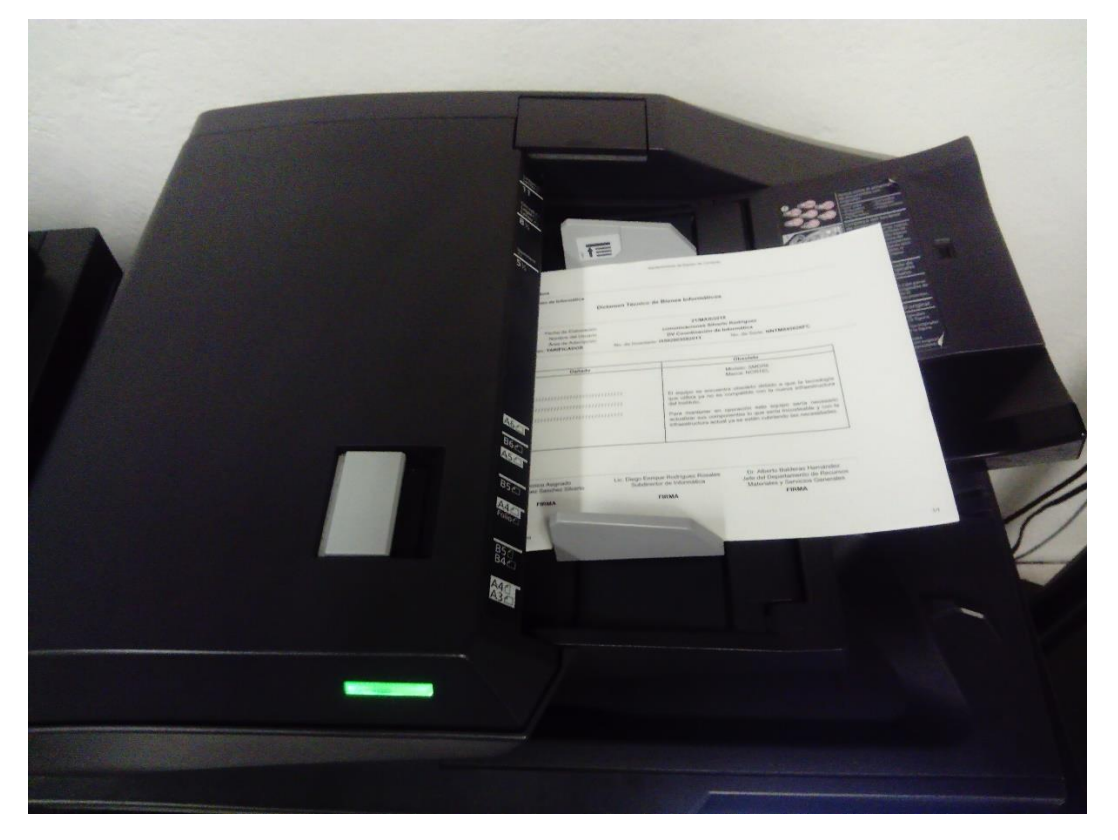

6.- En caso de que el material a digitalizar sea algún libro o documentos engargolados entonces será necesario usar la "cama plana", alineándolo en la parte superior izquierda del cristal

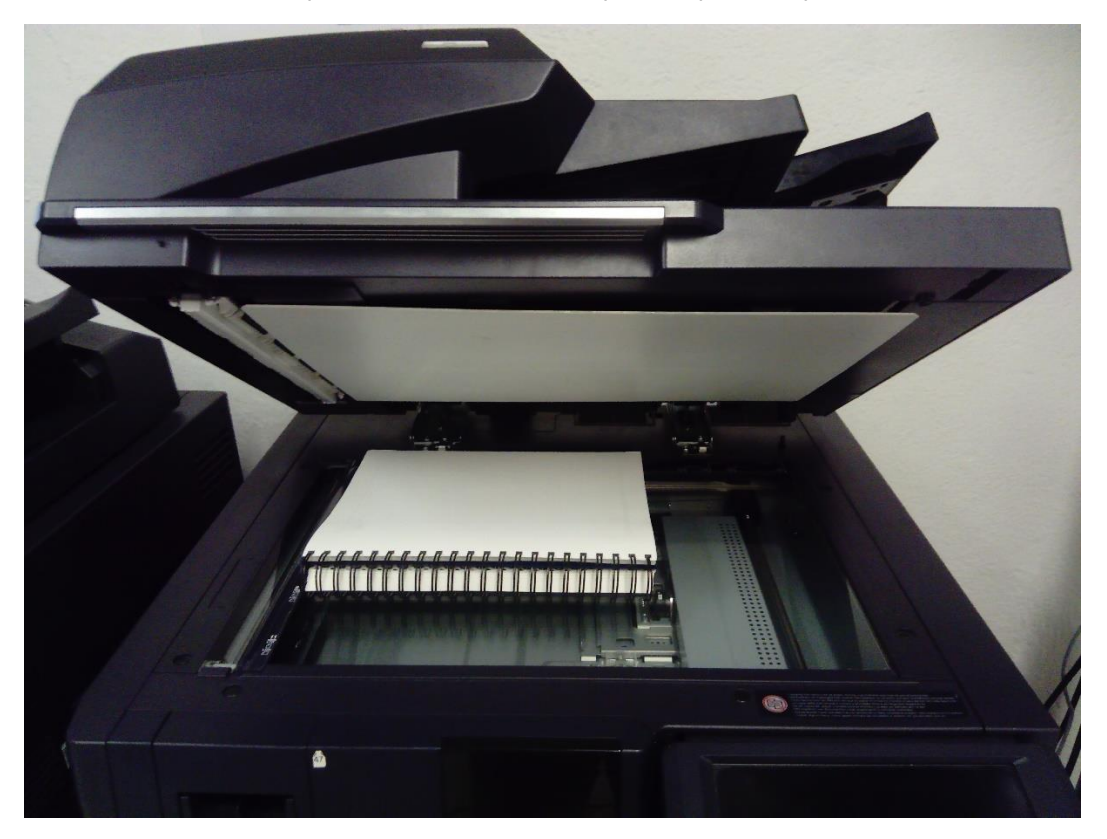

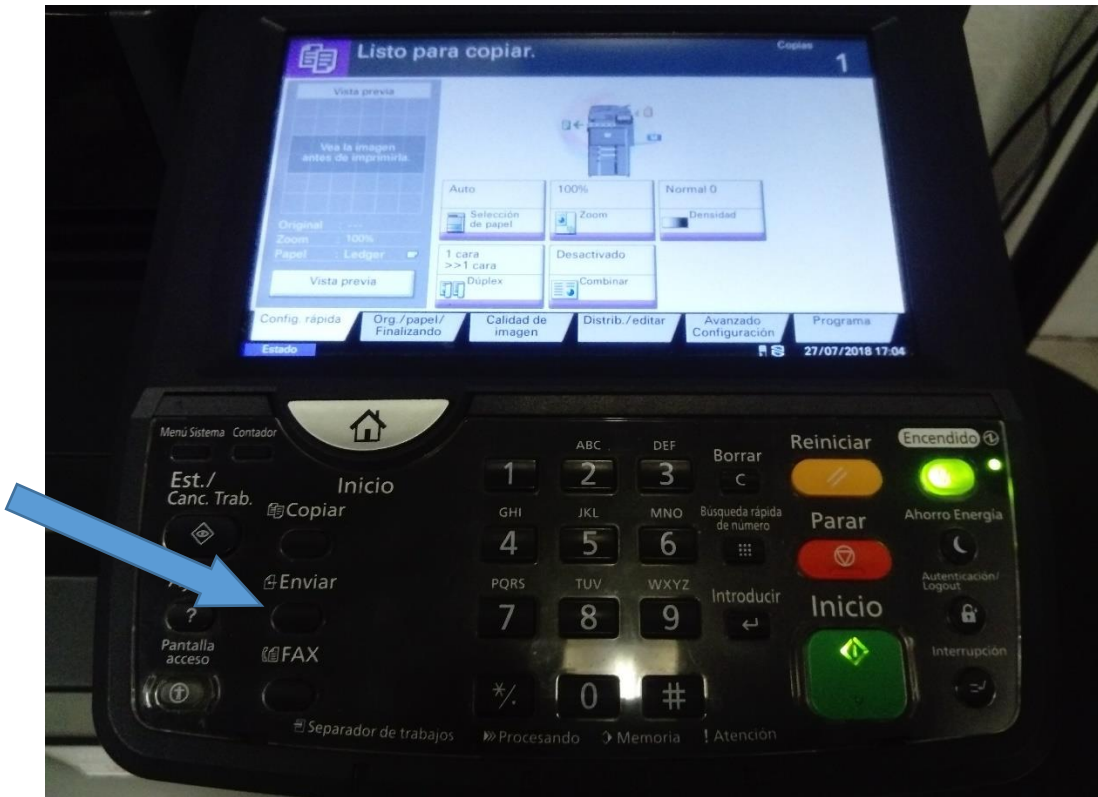

7.- Posteriormente presionamos el botón de **"Enviar"**

8.- Nos mostrará la siguiente pantalla y presionamos en la pantalla táctil **"Libr. direc."**

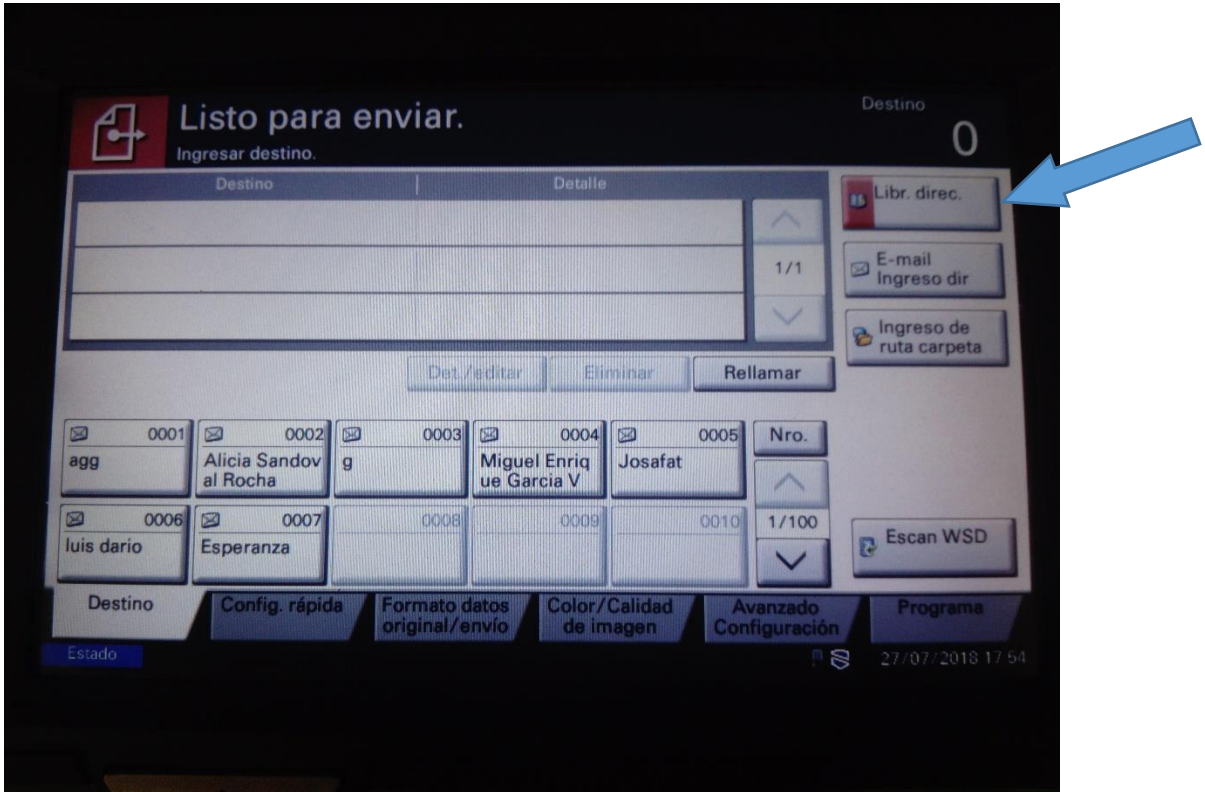

9.- Posteriormente nos mostrará la siguiente pantalla, localizamos nuestro nombre usando los botones de navegación "arriba y abajo" en la pantalla táctil, para mejorar y agilizar la búsqueda podemos usar los botones alfabéticos debajo de la lista mostrada

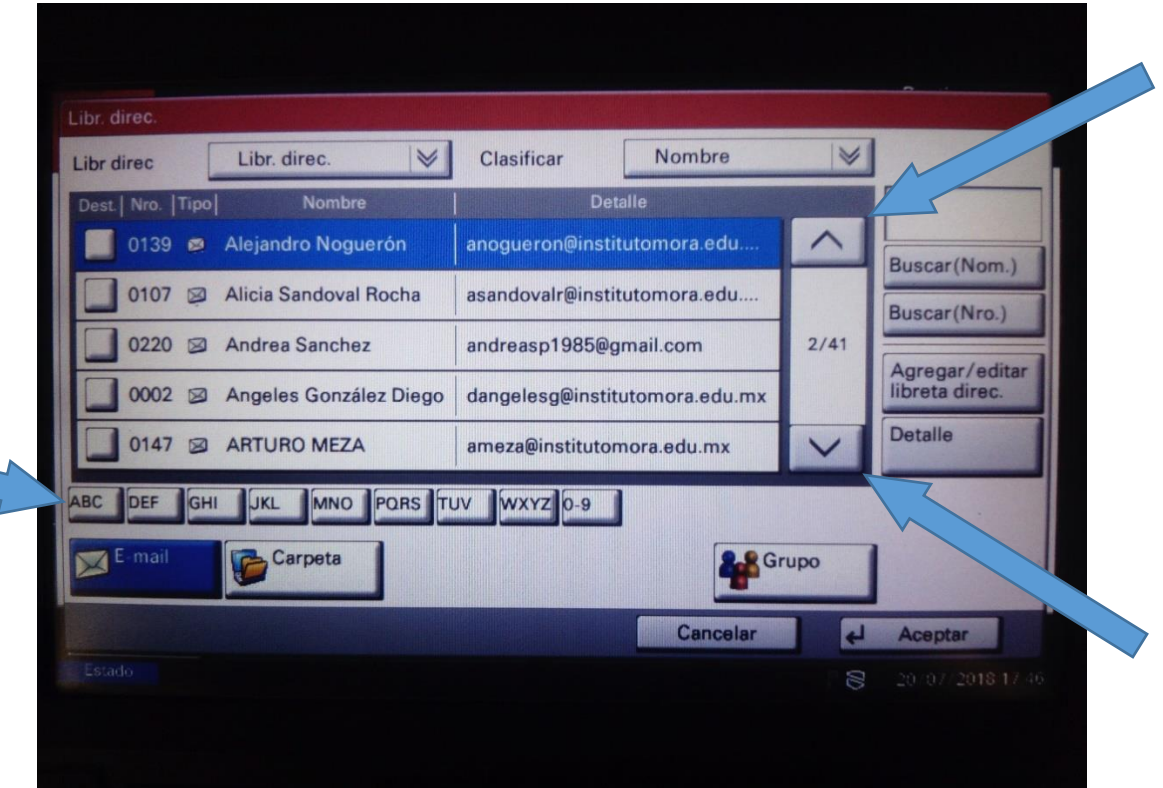

10.- Al localizar nuestro nombre presionamos en la pantalla táctil el recuadro pequeño al lado izquierdo de nuestro nombre y automáticamente lo marcará con una "palomita" blanca, hecho esto presionamos en la parte inferior derecha de la pantalla táctil **"Aceptar"**

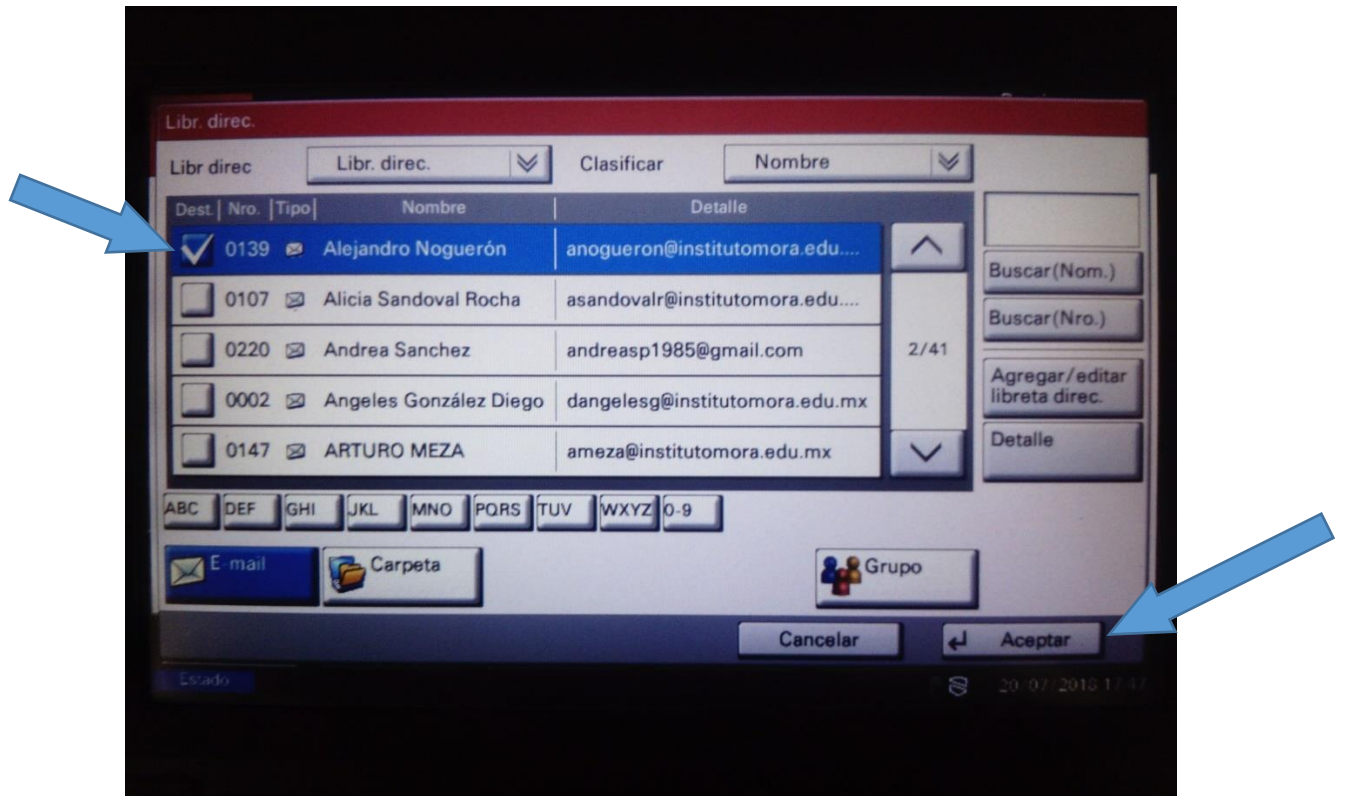

11.- De esta manera quedará seleccionado nuestro nombre y dirección de correo electrónico al cual se realizará el envío del archivo con los documentos digitalizados

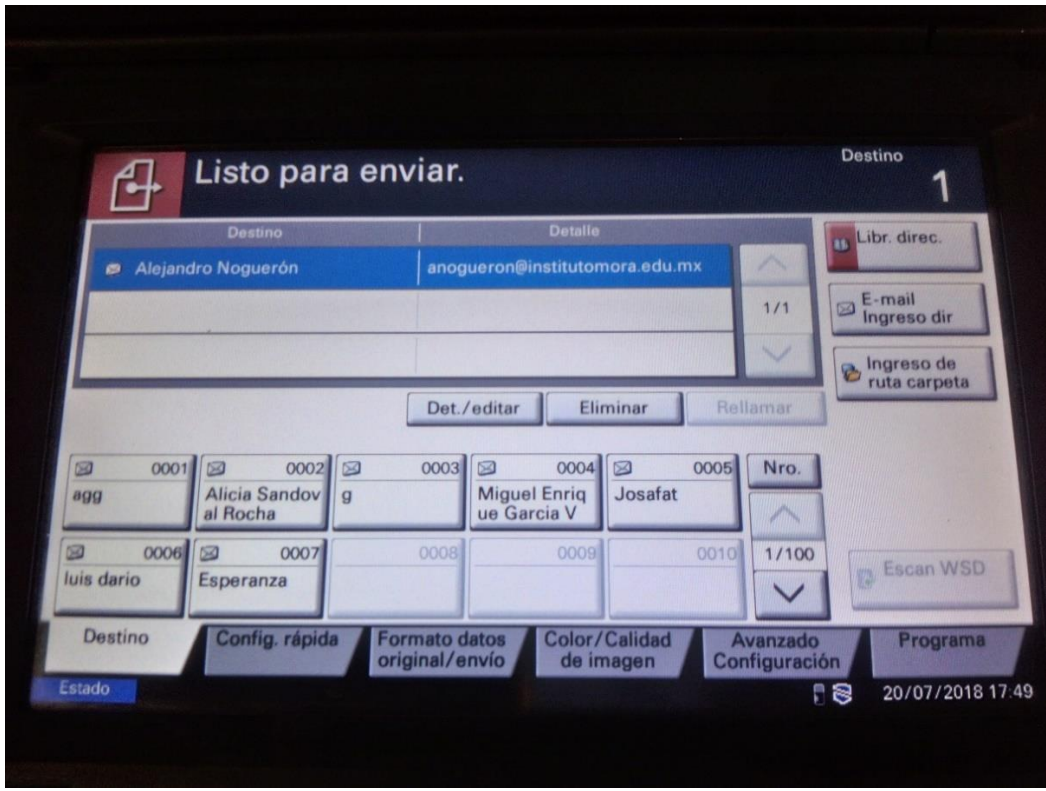

12.- Si lo consideramos necesario en **"Config. rápida"** podemos hacer algunos cambios en el modo en que la impresora realizará la digitalización como, activar o desactivar el color, modificar la resolución y la densidad de la escala de grises, activar o desactivar la doble cara del original, escaneo continuo y el formato del archivo que obtendremos en nuestro correo electrónico

![](_page_10_Picture_35.jpeg)

Listo para enviar.  $III = 0$ 300×300dpi Normal 0  $A$  Resolución  $\frac{3}{2}$  de colores × 1 cara Desactivado PDF<br>Calidad 1  $\prod_{\text{Corts}}^{Orig}$ Escar<br>conti iure Forn<br><mark>Asist</mark> arch Color/Calidad Avan 企 Ence  $\overline{3}$  $\overline{2}$ Est./ In<br>Canc. Trab. ( Copiar Inicio Ayuda н 小  $\mathcal{W}^{\textcircled{\tiny 2}}$ 

13.- Si no tenemos más cambios entonces presionamos el botón **"Inicio"** en color verde para efectuar la digitalización de los documentos y el envío a nuestro correo electrónico

14.- Al finalizar el uso del equipo presionamos el botón de **"Encendido"** para nuevamente poner el equipo en reposo (modo ahorro de energía), la pantalla táctil se inhabilitará

![](_page_11_Picture_3.jpeg)

## **Escaneo hacia dispositivo de almacenamiento extraíble (memoria USB)**

1.- Equipo en reposo (modo ahorro de energía), presionar botón de **"Encendido"**

![](_page_12_Picture_2.jpeg)

2.- Posteriormente la pantalla táctil se ilumina

![](_page_12_Picture_66.jpeg)

3.- En la pantalla nos mostrará un "campo" para teclear el código de uso del equipo, proporcionado por la Subdirección de Informática, este código es único, personal e intransferible

![](_page_13_Picture_22.jpeg)

4.- Tecleamos el código, por razones de seguridad la pantalla táctil no mostrará este código, únicamente mostrará seis asteriscos, posteriormente presionamos en la pantalla táctil **"Inicio sesión"**

![](_page_13_Picture_23.jpeg)

5.- En caso de que los documentos a digitalizar sean individuales las colocamos en el alimentador automático de documentos (ADF) con el texto hacia arriba y ajustamos las guías

![](_page_14_Picture_1.jpeg)

6.- En caso de que el material a digitalizar sea algún libro o documentos engargolados entonces será necesario usar la cama plana, alineando dicho material en la parte superior izquierda del cristal

![](_page_14_Picture_3.jpeg)

7.- En el costado derecho de la pantalla encontraremos un puerto USB

![](_page_15_Picture_1.jpeg)

8.- Insertamos nuestro dispositivo de almacenamiento extraíble (memoria USB)

![](_page_15_Picture_3.jpeg)

9.- En la pantalla nos mostrará el siguiente mensaje, para que la impresora reconozca completamente la memoria USB es necesario presionar en la pantalla táctil **"Sí"**

![](_page_16_Picture_23.jpeg)

10.- Nos mostrará el contenido de la memoria USB, archivos y carpetas, para usarla como almacenamiento en la digitalización presionamos en la pantalla táctil **"Almacenar archivo"**

![](_page_16_Picture_24.jpeg)

11.- Nos mostrará la siguiente pantalla, en la cual si lo consideramos necesario podremos hacer algunos cambios en la manera en que la impresora realizará la digitalización de los documentos, por ejemplo, color o blanco y negro, resolución, densidad, doble cara, orientación, texto y foto, etc.

![](_page_17_Picture_81.jpeg)

12.- Si consideramos que hemos realizado los cambios necesarios entonces presionamos el botón **"Inicio"** en color verde para efectuar la digitalización de los documentos y el almacenamiento en nuestra memoria USB

![](_page_17_Picture_3.jpeg)

13.- Brevemente nos mostrará la siguiente pantalla en la cual nos mostrará la configuración de escáner, la cantidad de páginas digitalizadas y el destino de almacenamiento

![](_page_18_Picture_26.jpeg)

14.- Al concluir la digitalización de documentos nos mostrará nuevamente la pantalla de configuración, si no deseamos digitalizar más documentos entonces presionamos en la pantalla táctil **"Extraer memoria"**

![](_page_18_Picture_27.jpeg)

15.- Nos mostrará un mensaje que nos indica que podemos extraer la memoria USB de forma segura, si no lo hacemos de esta manera corremos el riesgo de dañar los archivos contenidos en la memoria USB, presionamos en la pantalla táctil **"Aceptar"**

![](_page_19_Picture_29.jpeg)

16.- Por ultimo nos muestra la siguiente pantalla, indicador de medios de almacenamiento extraíbles vacía, nos muestra que no tiene ninguna memoria USB conectada

![](_page_19_Picture_30.jpeg)

![](_page_20_Picture_0.jpeg)

17.- Al finalizar el uso del equipo presionamos el botón de **"Encendido"** para nuevamente poner el equipo en reposo (modo ahorro de energía), la pantalla táctil se inhabilitará